Bankable, Reliable, Local.

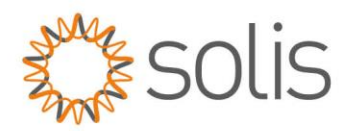

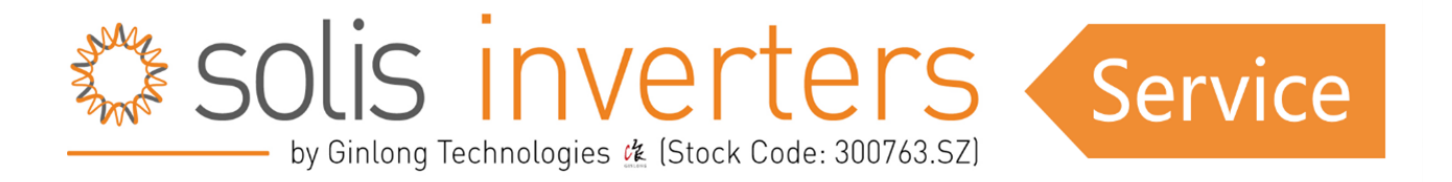

## *API Anforderungsprozess*

Sobald der API-Zugang gewährt wurde (für einen Artikel über die Beantragung des API-Zugangs klicken Sie HIER), erhalten Sie die folgenden Informationen:

*"Vielen Dank, dass Sie den API-Zugang beantragt haben.*

*Wir haben Ihren API-Zugang in Ihren Kontoeinstellungen unter der E-Mail xxxx aktiviert."*

*Um die API zu aktivieren, folgen Sie bitte diesen Schritten:*

**SCHRITT 1:** Melden Sie sich ab und dann wieder an.

**SCHRITT 2:** Klicken Sie auf die Seite "Service". Danach erhalten Sie die Option "API Management". (Siehe Bild unten)

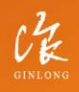

Made by Ginlong Technologies Stock Code: 300763.SZ

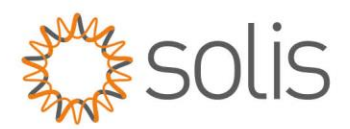

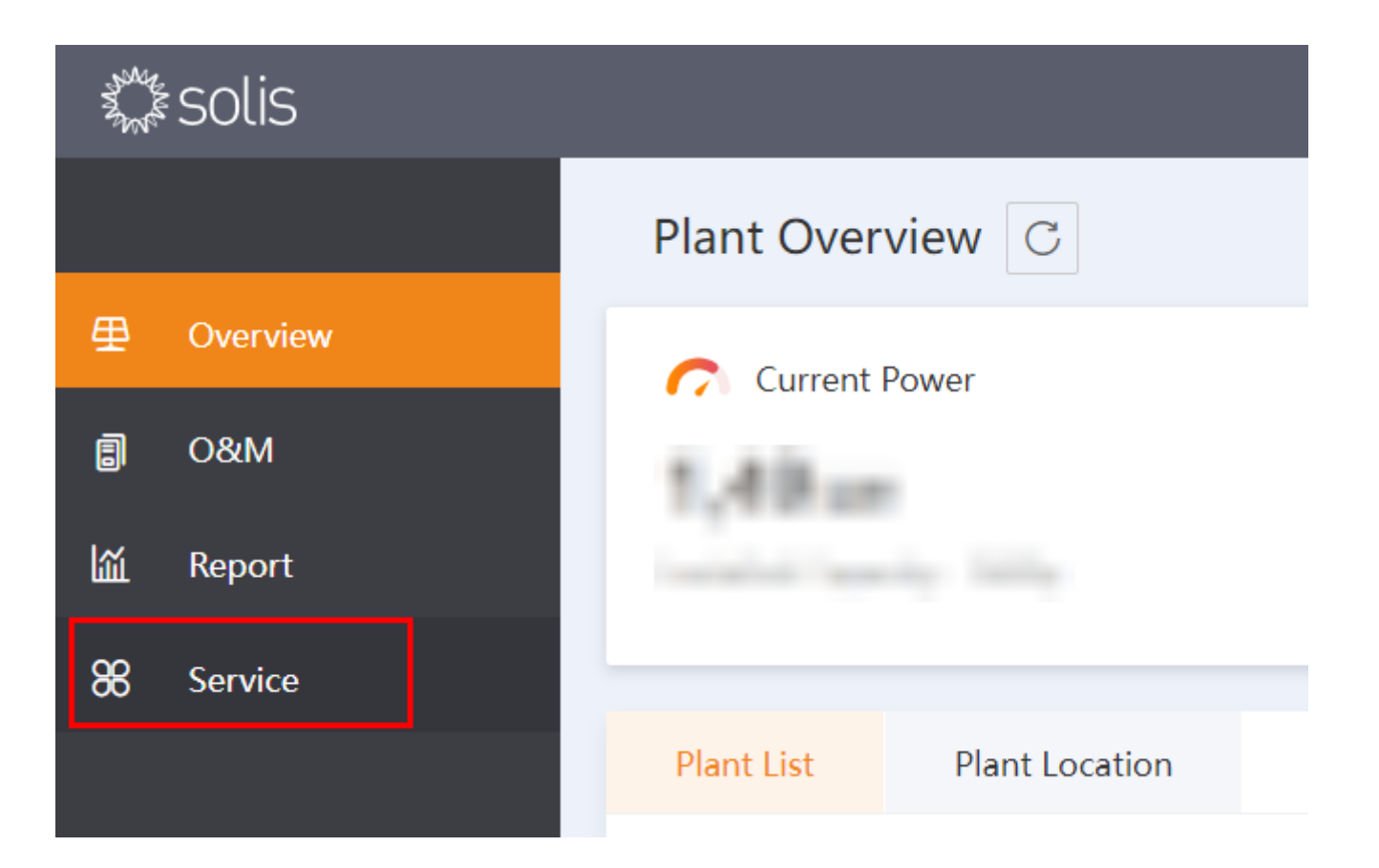

**Schritt 3:** In der Option API-Verwaltung können Sie die Schlüssel-ID und das Schlüsselgeheimnis überprüfen, nachdem Sie auf die Schaltfläche Jetzt aktivieren gedrückt haben. (Siehe Bild unten)

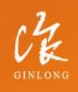

Stock Code: 300763.SZ

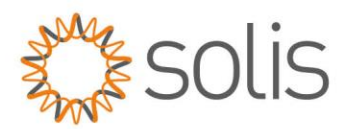

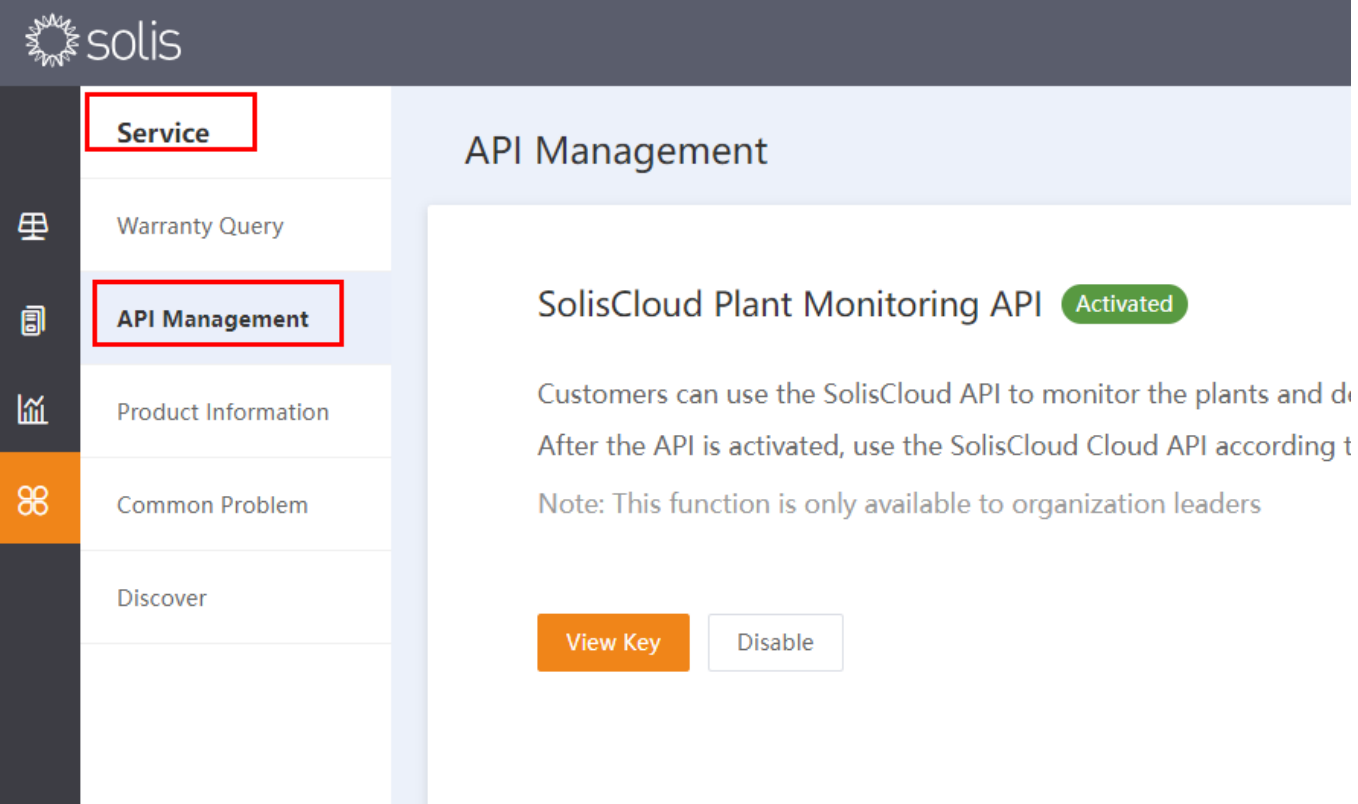

SCHRITT 4: Drücken Sie zuerst den "Verifizierungscode" und dann erscheint ein Rätsel. Lösen Sie das Rätsel und der Verifizierungscode wird an Ihr E-Mail-Postfach gesendet. Geben Sie diesen in das Feld für den

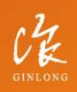

Stock Code: 300763.SZ

Bankable. Reliable. Local.

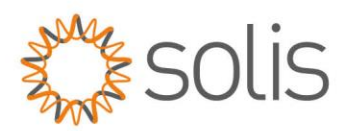

Verifizierungscode in Soliscloud ein und bestätigen Sie ihn.

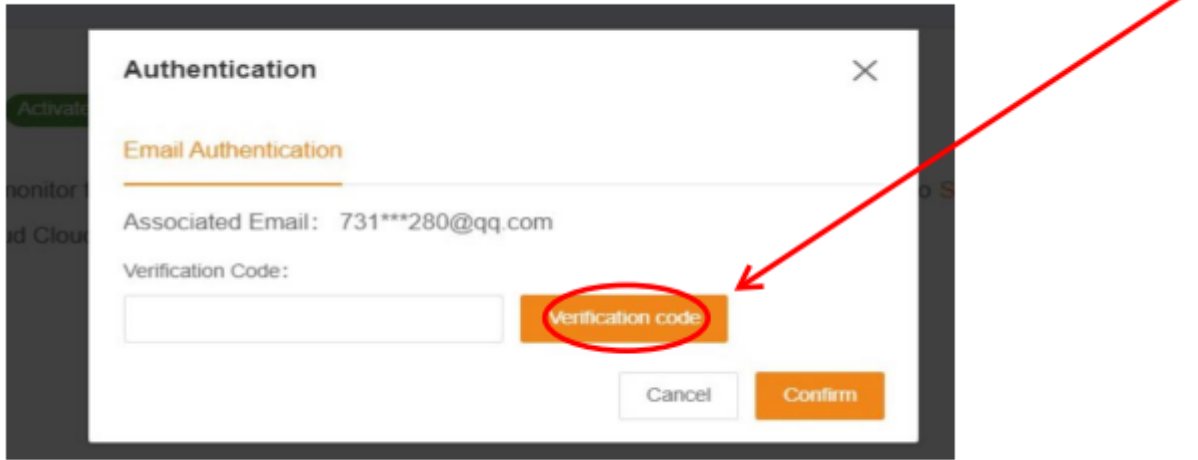

**SCHRITT 5:** Überprüfen Sie API-ID und API-Secret:

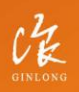

Stock Code: 300763.SZ

Bankable. Reliable. Local.

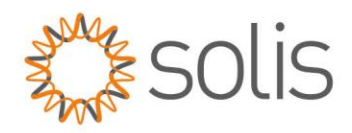

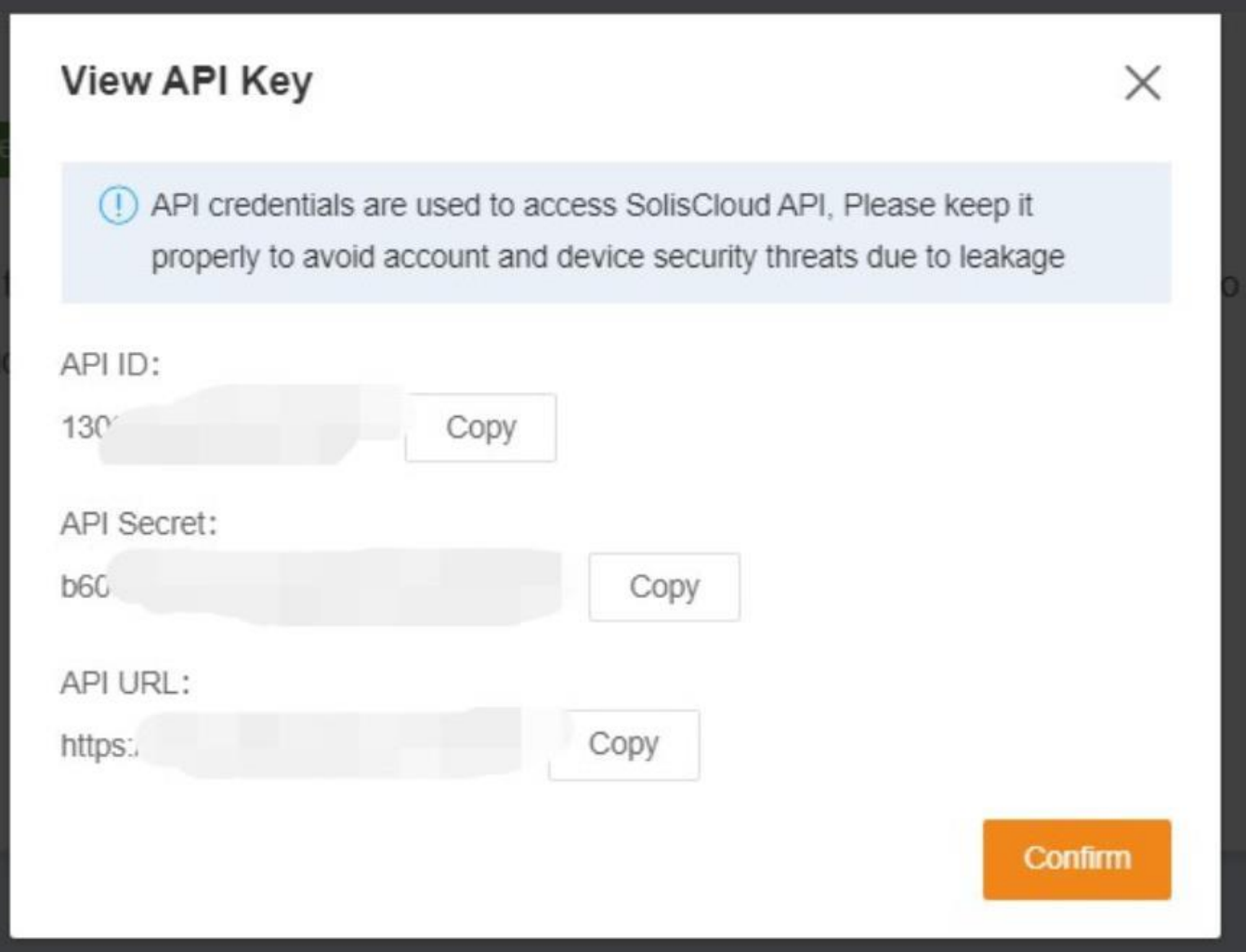

\*Hinweis: Benutzer können das API-Dokument im markierten Teil unten einsehen.

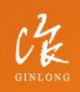

Stock Code: 300763.SZ

Bankable. Reliable. Local.

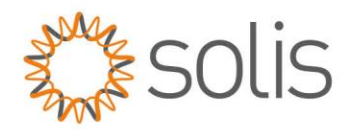

## **API Management** SolisCloud Plant Monitoring API Activated Customers can use the SolisCloud API to monitor the plants and devices of the SolisCloud. For specific interfaces, please refer to Soliscloud Monitoring API After the API is activated, use the SolisCloud Cloud API according to the calling rules and methods in the document Disable View Key **Connect with Solis** $\overline{\mathbf{m}}\oplus \mathbf{O}$

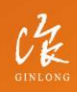

Stock Code: 300763.SZ